# **Social Security Administration**

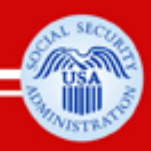

**Section 508 Accessibility of Electronic** and Information Technology for People with Disabilities

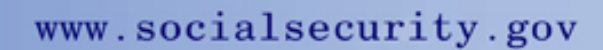

**Guide to Accessible Word Documents** 

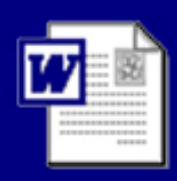

## **Table of Contents**

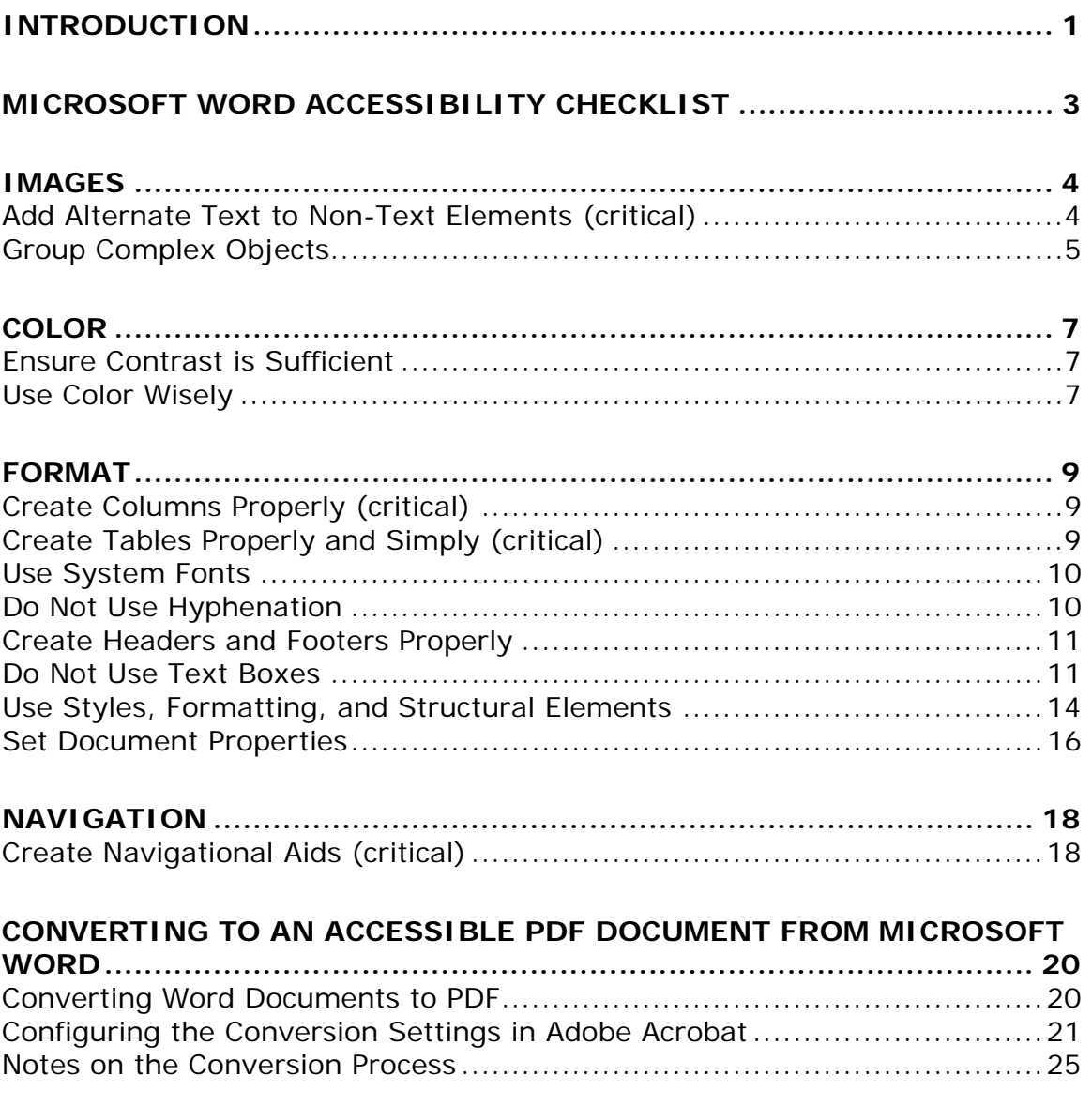

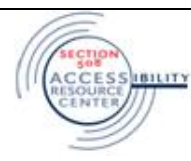

## <span id="page-2-0"></span>**INTRODUCTION**

The Social Security Administration and other Federal Agencies face many accessibility related problems with documents created and distributed via internet/intranet sites. Microsoft Word is one of the key document file formats used in the Federal Government today. Word's ease of use and enhanced features allow for a quick and user friendly approach to creating all sorts of documents from presentations to print. Often praised as an "accessible alternative" to other formats, Microsoft Word is often used as a safe and easy way to achieve accessibility.

While this may be true for simple text documents with no images, tables or headings, documents with these features or complex structures could present challenges to users of assistive technologies, particularly blind individuals using text-to-speech software (screen readers). Therefore, additional steps are often needed to make these documents accessible.

This document was produced to help employees and staffs create accessible Microsoft Word documents. Written from a non-technical perspective, this guide is intended to be easy to follow and implement by individuals who are familiar with the basic functions in Microsoft Word. This Guide includes the following:

- One Page Desk Guide
- One Page Testing Checklist
- Detailed Instructions (with screen shot examples)

For additional questions and help regarding this document please contact Robert Baker, SSA Section 508 Coordinator at: robert.c.baker@ssa.gov

#### **Which version of Microsoft Word should I use?**

Use the latest release of Microsoft Word, rather than an older version, to create/modify Word documents. Open old Word documents in the latest release of Microsoft Word and resave them prior to beginning the accessible workflow.

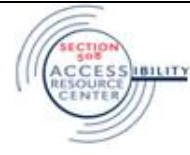

## **SSA Desk Guide to Accessible Word Documents**

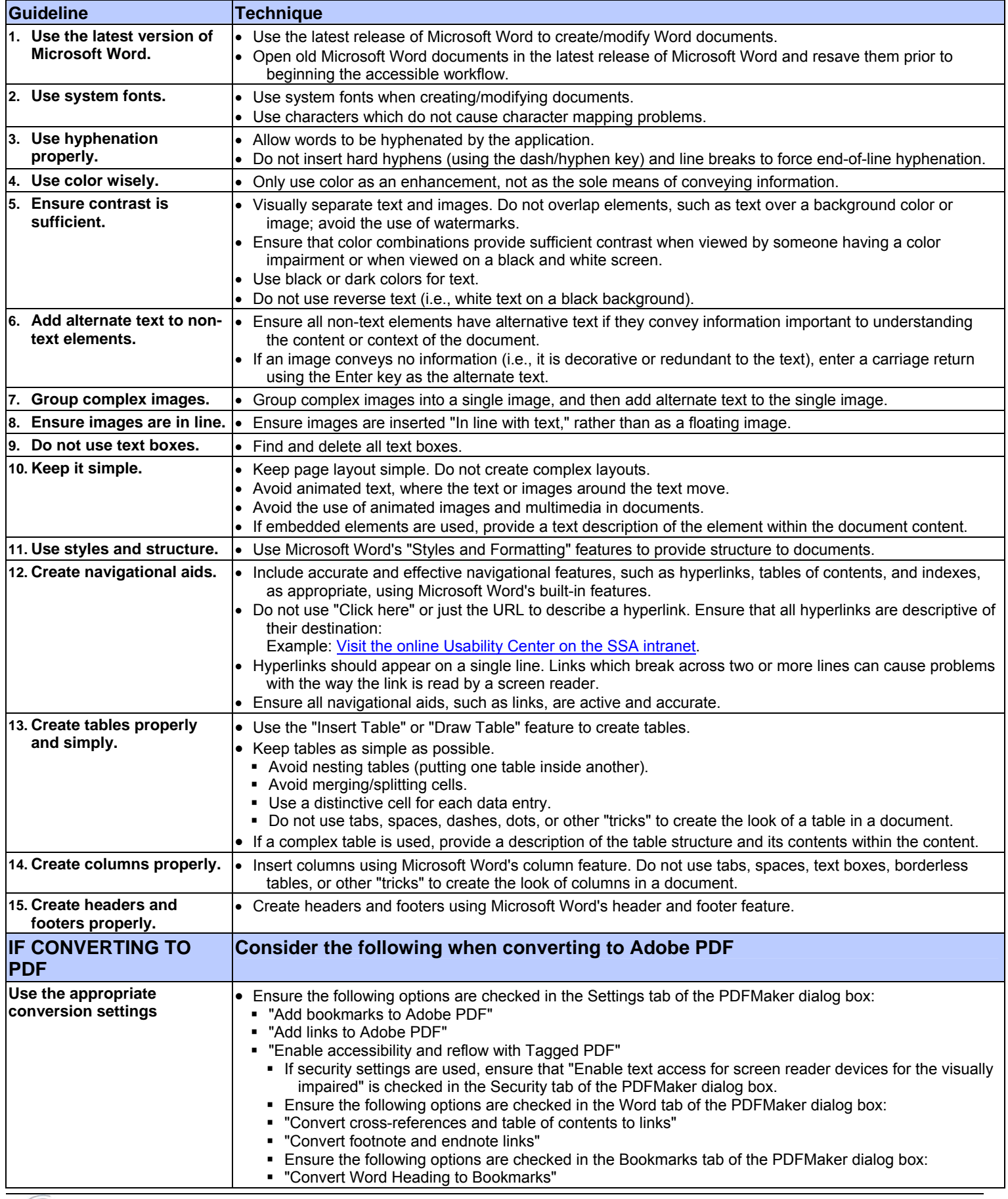

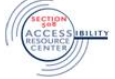

## <span id="page-4-0"></span>**MICROSOFT WORD ACCESSIBILITY CHECKLIST**

This checklist is provided to quickly and easily pinpoint the most important items of an accessible Word Document. All or most of the responses to these checklist items should be "Yes" or "N/A" (not applicable) in order to achieve high level of accessibility.

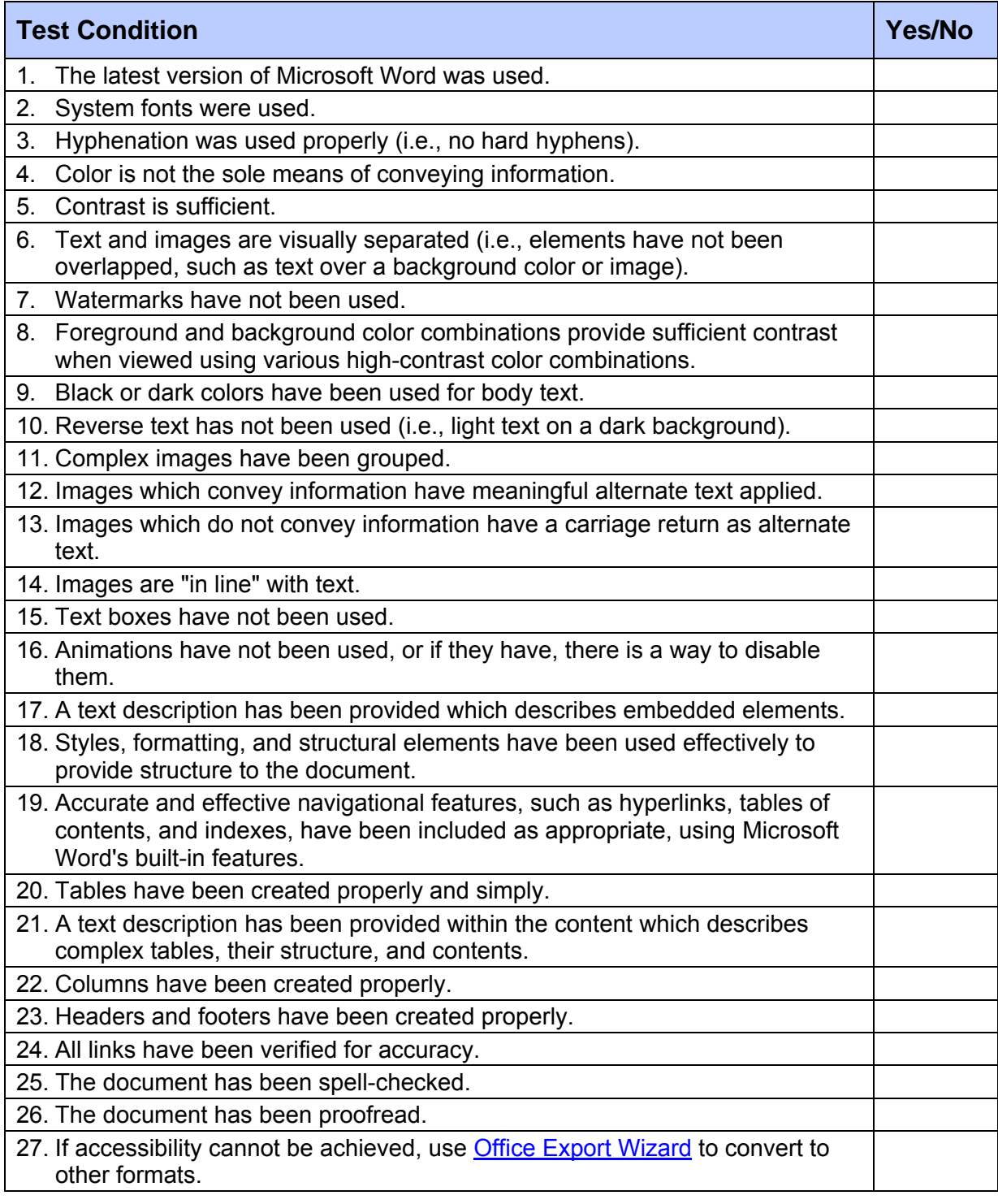

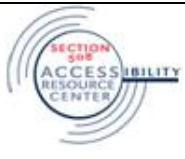

## <span id="page-5-0"></span>**IMAGES**

## <span id="page-5-1"></span>Add Alternate Text to Non-Text Elements (critical)

#### **Why It's Important**

- The alternate text for an image provides replacement information that can be read by assistive technology for those users unable to see the image, so they can make sense of the document.
- Alternate text should succinctly convey *in words* the same information that is communicated by the non-text element. It should represent the meaning, function, or purpose of the image, not its appearance. Definitions:
	- o A *non-text element* is anything present on the page which is not represented by a font character that can be interpreted reliably by assistive technology.
	- o An *artifact* is any content that is unimportant or possibly even distracting to the user accessing the document. They are noninformational images and should be marked as artifacts so that they are not vocalized by the screen reader.

#### **Techniques**

- Ensure all non-text elements have alternative text if they convey information important to understanding the content or context of the document.
- If an image conveys no information (i.e., it is decorative or redundant to the text), enter a carriage return using the Enter key as the alternate text.
- To provide a text alternative for an image:
	- 1. Select Picture
	- 2. Rich Click and Select **Format > Picture**
	- 3. Select the **Web Tab**
	- 4. Add the appropriate alternative text in the space provided
	- 5. Select **OK**

Turn to next page for picture of dialogue box.

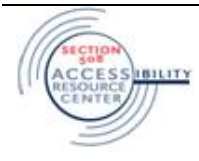

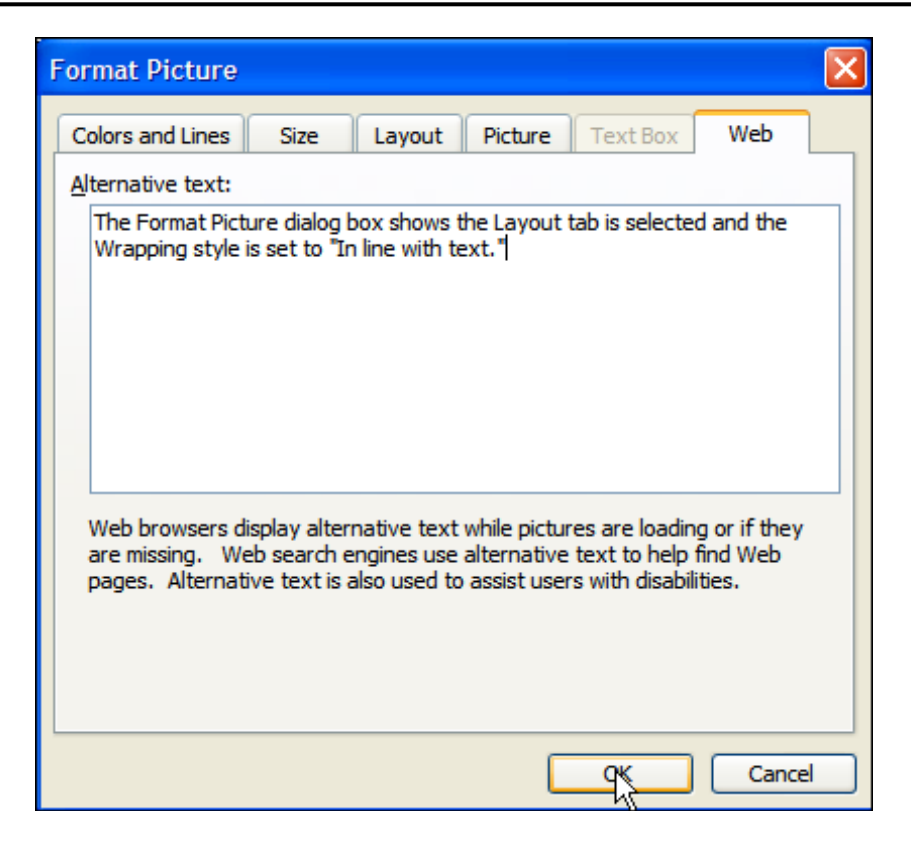

### <span id="page-6-0"></span>Group Complex Objects

#### **Why It's Important**

 Sometime multiple objects are embedded together to form a single image. By grouping a composite image into a single image, alternate text can then be applied to this single image – where it is more meaningful.

#### **Techniques**

- Use the Group command to group multiple drawing objects into a single image and then add alternate text to the single image.
	- 1. Select the objects which need to be grouped. (hold down the CTRL key and mouse click on all objects)

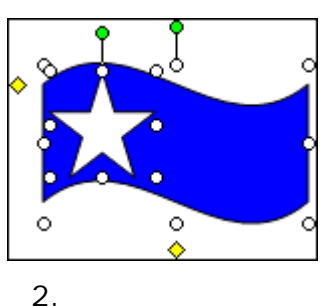

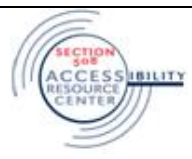

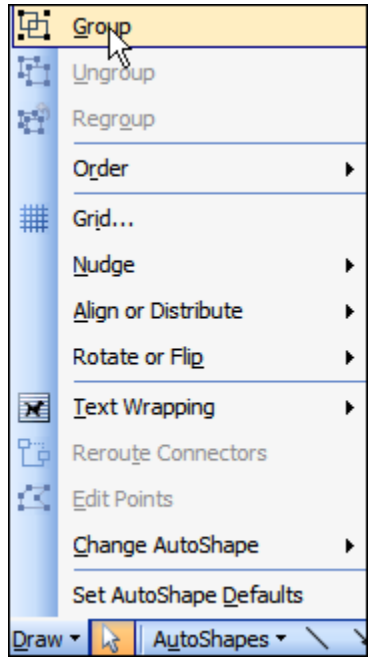

**Draw** > **Group** from the Drawing toolbar.

- 3. Apply the appropriate alternative text to this single grouped image.
	- a. Select **Format** > **Picture**.
	- b. The **Format Picture** dialog opens.
	- c. Select the **Web** tab.
	- d. Add the appropriate alternative text in the space provided.
	- e. Select **OK**.

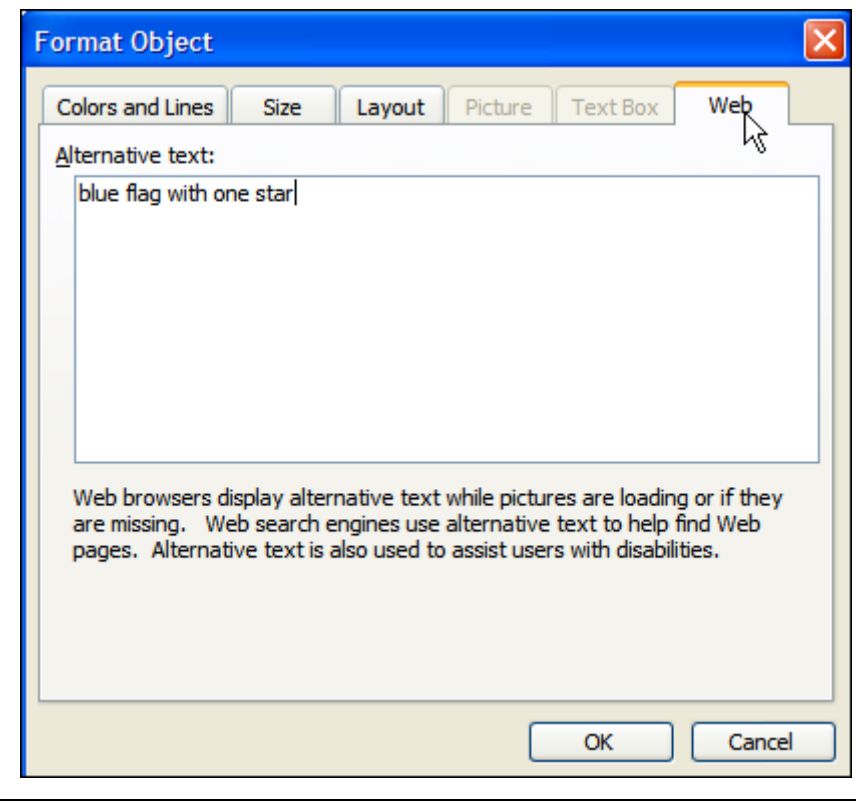

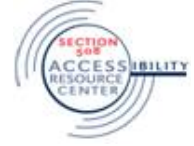

## <span id="page-8-0"></span>**COLOR**

### <span id="page-8-1"></span>Ensure Contrast is Sufficient

#### **Why It's Important**

- Good contrast improves accessibility by making elements easier to read and distinguish.
- Some users may use various contrast color schemes to increase the legibility of a document by heightening screen contrast with alternative color combinations. Text over background color or images may be impossible to read after a high-contrast color scheme is applied.
- Reverse text (i.e., light text on a dark background: **Reverse Text** is discouraged because a user who customizes the color and contrast settings in Word may inadvertently hide the reverse text.

#### **Techniques**

- Visually separate text and images:
	- o do not overlap elements, such as text over a background color, pattern, or image, and
	- o Avoid the use of watermarks.
- Ensure that foreground and background color combinations provide sufficient contrast when viewed by someone having color impairment or when viewed on a black and white screen.
- Use black or dark colors for text.
- Do not use reverse text (i.e., light text on a dark background).

### <span id="page-8-2"></span>Use Color Wisely

#### **Why It's Important**

Using color to emphasize or call attention to certain elements may help make documents easier to read for many people. However, when color is used as the only way to convey information, meaning can be lost to those with visual disabilities.

 For example, if completed items in a table are indicated by a green **X** and incomplete items shown as a red **X**, they may look identical to someone who is color blind, and they will sound the same to someone using assistive technology.

See next page for example

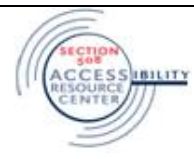

#### **Example:**

#### **Task Completion**

The following table shows those tasks which have been completed (**X**) and those which have not (**X**):

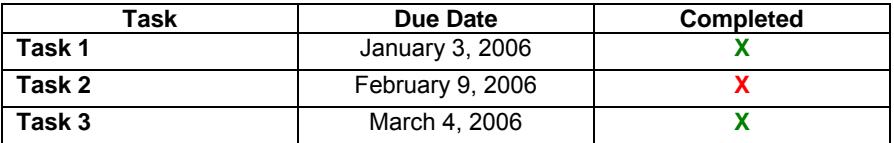

#### **Techniques**

- Only use color as an enhancement, not as the sole means of conveying information.
- Provide an alternative to color for distinguishing the items. For example, use a green "**Y**" and a red "**N**" instead of different-colored checkmarks.

#### **Example:**

#### **Task Completion**

The following table shows those tasks which have been completed (**Y**) and those which have not (**N**):

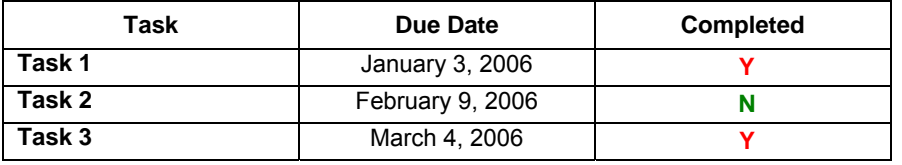

• If images are used, provide appropriate alternative text so they can be read by assistive technology.

#### **Example:**

#### **Task Completion**

The following table shows those tasks which have been

completed  $(\vee)$  and those which have not  $(\mathbf{X})$ :

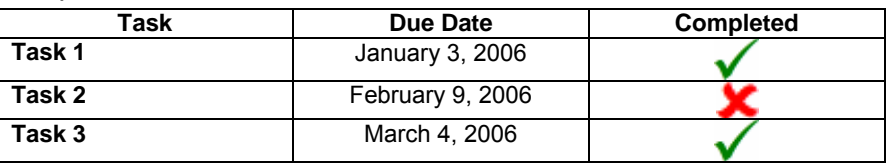

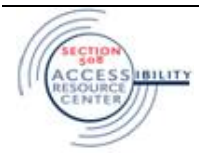

## <span id="page-10-0"></span>**FORMAT**

## <span id="page-10-1"></span>Create Columns Properly (critical)

#### **Why It's Important**

- Columns should be read line by left to right, row by row.
- Using the Columns toolbar button to create multiple columns provides structural information that enables assistive technology to read left to right, row by row.

#### **Techniques**

- Create columns properly by using **Format > Columns** or the **Insert Columns** icon.
- Do not use tabs, spaces, text boxes, borderless tables, or other "tricks" to create the look of columns in a document.

## <span id="page-10-2"></span>Create Tables Properly and Simply (critical)

#### **Why It's Important**

 A table's structure needs to be simple so that it makes sense when read by assistive technology, left to right, row by row. The more complex a table becomes, the more difficult it is to understand when read by assistive technology.

#### **Techniques**

- Use the "Insert Table" or "Draw Table" feature to create tables.
- Use tables only for displaying structured data.
- Simplify tables as much as possible.
	- o Avoid nesting tables (putting one table inside another).
	- o Avoid merging/splitting cells. Use a distinctive cell for each data entry.
	- o Do not use tabs, spaces, dashes, dots, or other "tricks" to create the look of a table in a document.
- If a complex table is used, provide a description of the table structure and its contents within the content of the document.

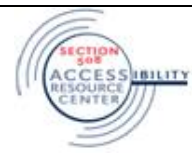

### <span id="page-11-0"></span>Use System Fonts

#### **Why It's Important**

 System fonts are those fonts installed by default with the Windows operating system. By using only these fonts, documents allow for the reliable extraction of textual content for assistive technology.

#### **Techniques**

Use easy-to-read system fonts when creating/modifying documents.

### <span id="page-11-1"></span>Do Not Use Hyphenation

#### **Why It's Important**

- A word that has been hyphenated using the automatic hyphenation feature will often be mispronounced by assistive technology. For example, "photo-graphy" with a hyphen will likely be mispronounced as "fO-tə-graf-E," (photo graph E) rather than correctly pronounced as "fətä-grə-fE" (fa tog ruhh fee). This could be confusing for users of screen readers.
- Also, if the document is repurposed to another format, the hard hyphen will travel along, creating a word like "photo-graphy" which is not a word that should be separated by a hyphen.

#### **Techniques**

- Do not insert hard hyphens (using the dash/hyphen key) and line breaks to force end-of-line hyphenation, and delete them if they've been used.
- If hyphenation is desired, allow words to be hyphenated by the application.
- To turn off the automatic hyphenation feature, be sure Microsoft Word's hyphenation preferences is not set to automatically hyphenate the document.
	- 1. **Select Tools** > **Language** > **Hyphenation…** The **Hyphenation** dialog box opens.

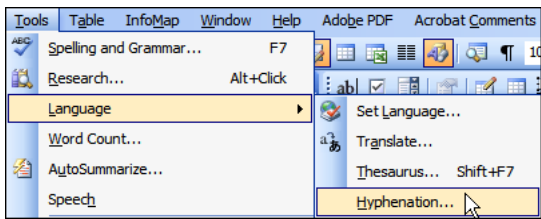

2. Uncheck the check box for **Automatically hyphenate document** if it is not already checked.

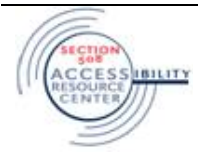

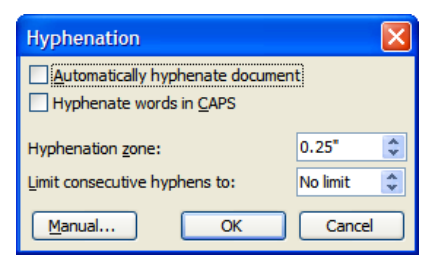

- 3. Set the other hyphenation preferences as appropriate.
- 4. Select **OK**.

<span id="page-12-0"></span>Create Headers and Footers Properly

#### **Why It's Important**

• Inserting headers and footers properly provides structural information about how to structure the tags that represent headers and footers.

#### **Techniques**

 Choose **View > Header and Footer** from the menu. The **Header and Footer** toolbar opens. (Note: This toolbar is only available while the cursor is within a header or footer.)

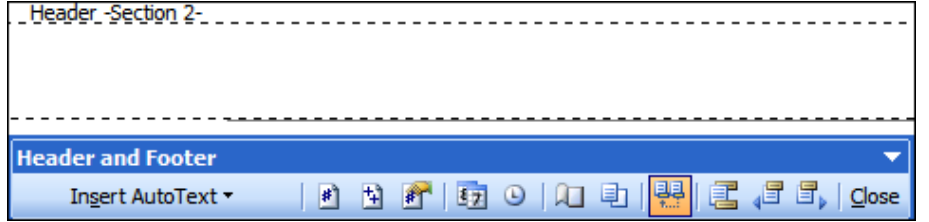

#### <span id="page-12-1"></span>Do Not Use Text Boxes

#### **Why It's Important**

- Text boxes are containers for text that can be positioned on a page and sized. They are inserted using **Insert > Text Box**, or by selecting the Text Box icon on the Drawing toolbar.
- The two examples which follow are both text boxes. The first has a border and the second does not.

This is a text box.

This is a text box without a border.

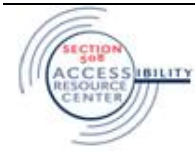

 When selected, they look like this: This is a text box. **QESSERES SERVICE AND AND AN AND AN ALL AND ADDRESS OF A START AND A STATE OF A START AND A** This is a text box without a border.  $\mathrm{\tilde{c}}$ rrassassassassassassassassassassa koka saassassassassassassassa $\mathrm{\tilde{o}}$ 

#### **Techniques**

- Do not use text boxes.
- To find and delete text boxes within a document:
	- 1. Switch to [print layout view](javascript:AppendPopup(this,) (**View > Print Layout**).

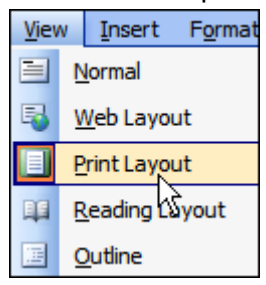

- 2. Select **Edit > Find**.
- 3. Select the **Find** tab.

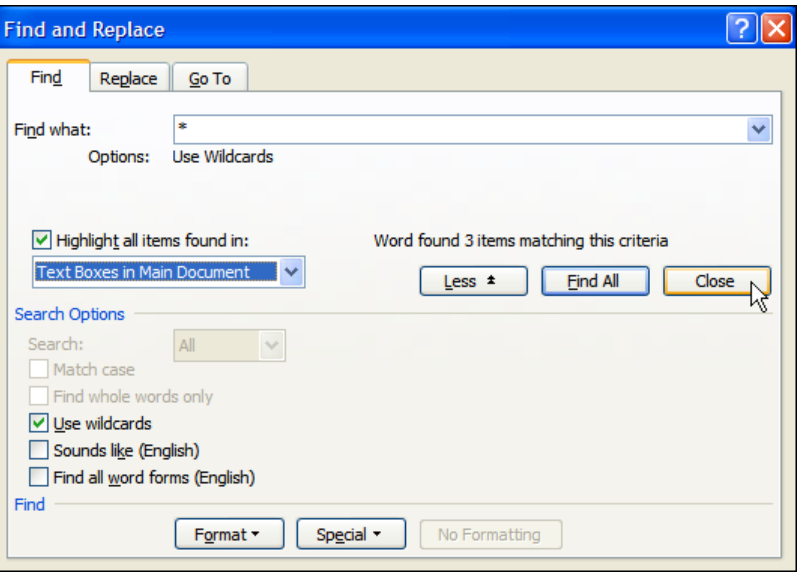

- 4. Select the **Highlight all items found in:** checkbox.
- 5. Select **Text Boxes in Main Document** from the dropdown menu.
- 6. Select the **More** button to open the lower half of the dialog box.

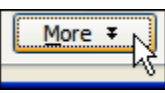

7. Select the **Use wildcards** checkbox under Search Options.

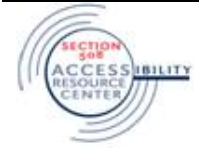

- 8. Enter an asterisk (\*) in the **Find what:** text field.
- 9. Select **Find All**.

Everything within all text boxes within the document will be highlighted and the Find tab will report the number of items found (e.g. Microsoft Word found 3 items matching this criteria.). Scroll through the document to see the highlighted text boxes.

10.Select **Close**.

The highlighted text boxes will look like this:

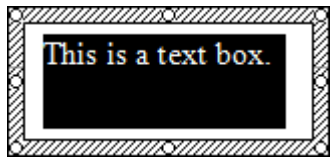

11.Select each text box and delete it after copy/pasting its content as needed. (To select a text box, move the pointer over the border of the text box until the pointer becomes a four-headed arrow, and then select the border.)

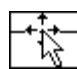

- The Find feature may need to be used iteratively to find each text box, until all are gone.
- If a document has no more text boxes, the option will not appear in the **Highlight all items found in:** dropdown menu.

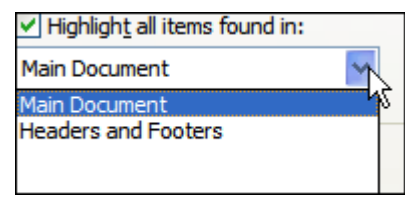

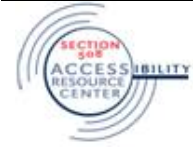

## <span id="page-15-0"></span>Use Styles, Formatting, and Structural Elements

#### **Why It's Important**

- A style is a set of formatting characteristics applied to text, tables, and lists in a document to quickly change their appearance. Styles also impose a relational structure (hierarchy) on a document by assigning outline levels to paragraphs.
- Structural elements provide information about the organization and hierarchy of a document's content. This is an important way of conveying meaning and significance. Assistive Technology is able to read specific structural elements at the discretion of the user, which allows a user to "skim" through a document, reading only the headings.
- Navigational aids, such as tables of contents and indexes can be automatically generated from structural elements, such as headings and styles.

#### **Techniques**

- Use Microsoft Word's "Styles and Formatting" features to provide structure to documents.
- Create titles, headings, subheadings, paragraphs, characters, bulleted/numbered lists, headers/footers, tables, columns, tables of contents, indexes, bookmarks, and hyperlinks, using Microsoft Word's built-in features.
	- 1. To open the Styles and Formatting panel, select **Format > Styles and Formatting**, or click the Styles and Formatting icon on the formatting toolbar.

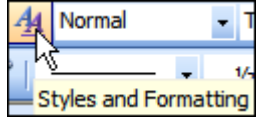

2. The **Styles and Formatting** pane opens. (see next page)

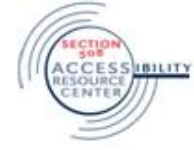

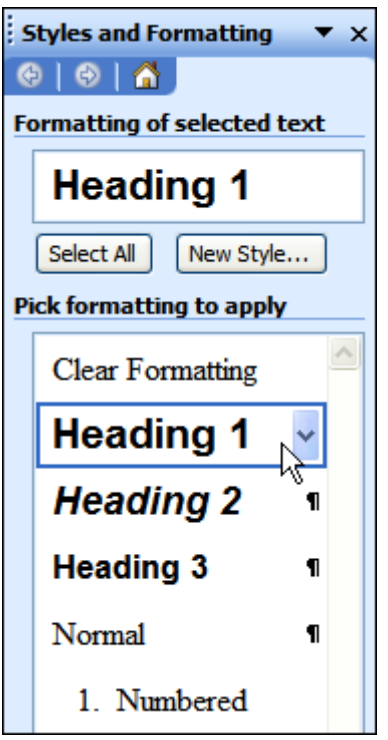

3. Use the automatic list feature to create bulleted and numbered lists.

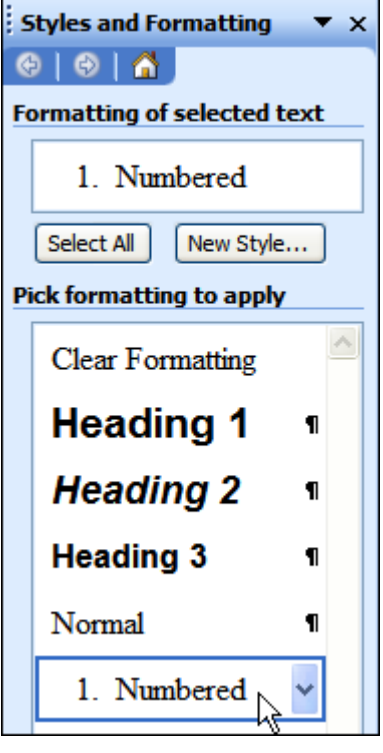

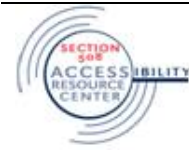

## Set Document Properties

#### **Why It's Important**

- Document properties are information about the document (metadata) that is set in the document properties dialog box within Microsoft Word. This information is then "passed through" to the PDF during conversion.
- Most search engines use the title of a document to describe the document in their search results list. If a PDF file does not have a title, the file name appears in the results list instead. A file's title is not necessarily the same as its filename.
- A natural language document title, such as "Application for Benefits," when read aloud by assistive technology, is much more comprehensible than a shortened form such as "BeneApp," or no title at all. Without a title, assistive technology will likely read the filename aloud. This could be as uninformative as "appl\_ben\_version4.pdf".
- Setting other document properties, such as subject, category, and keywords, is also useful for returning high-quality search results.
- In addition, setting the author of the document is extremely helpful in tracking down the originator of the document. This may be necessary when it is time to update the document, or for dealing with document issues, such as security settings, certifications, and signatures.

#### **Techniques**

- Set document properties in Microsoft Word.
	- 1. Select **File > Properties**
	- 2. The **Document Properties** dialog box opens.
	- 3. Select the **Summary** tab if it is not already selected.
	- 4. Fill in the appropriate document information, such as title, author, and keywords.
	- 5. Press **OK**.

<span id="page-17-0"></span>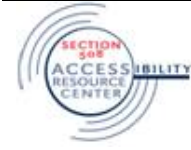

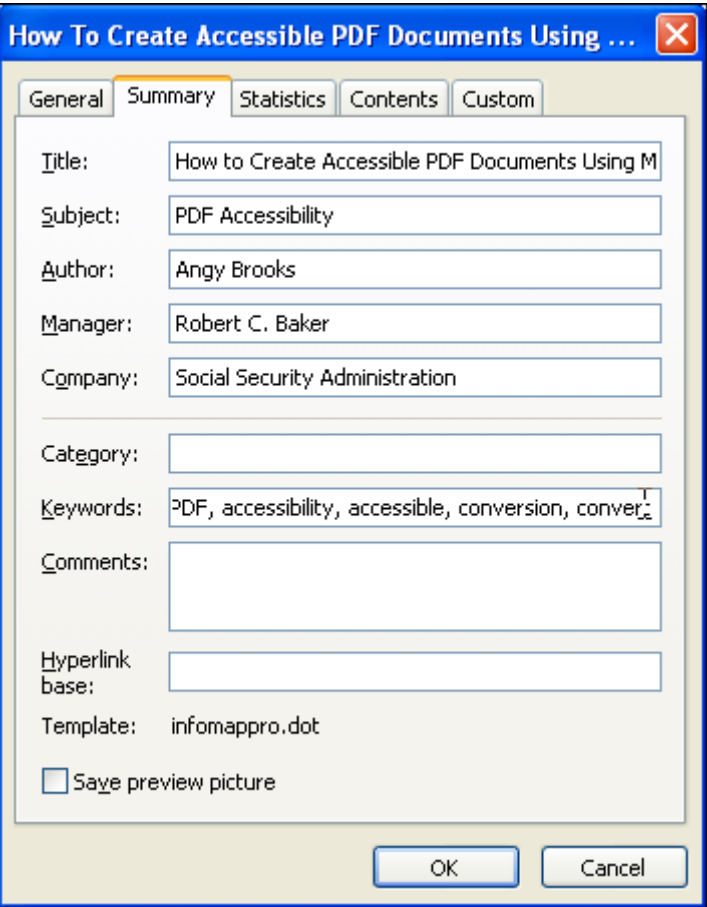

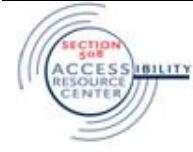

## <span id="page-19-0"></span>**NAVIGATION**

## <span id="page-19-1"></span>Create Navigational Aids (critical)

### **Why It's Important**

- Navigational aids, such as indexes, links, and tables of contents help assistive technology users to more easily navigate to specific areas within a document without having to listen to it in its entirety.
- Since assistive technology has the ability to skip through a document by links, without reading the surrounding content (i.e., out of context), the text of the link should tell the user about what they are going to find if they click the link.

#### **Techniques**

- Include accurate and effective navigational features, such as hyperlinks, tables of contents, and indexes, as appropriate, using Microsoft Word's built-in features.
- Ensure that all hyperlinks are descriptive of their destination: Do not use "Click here" or just the URL to describe a hyperlink. Use descriptive text as the link, such as:

[Visit the online Usability Center on the SSA intranet.](http://ssahost.ba.ssa.gov/UCWeb/)

Ensure all navigational aids, such as links, are active and accurate.

#### **How to create a Table of Contents**

 Table of Contents presents quick and effective technique to examine content of Word Document. Headings play important role in creating table of contents in Word Documents. Below is the step by step tutorial to creating Table of Contents using headings.

#### **Step 1: Create headings in Word Document.**

For each heading - Drag the Mouse to select the text, and change it to "Heading 1" using the CTRL-Alt-X shortcut. ("Heading 1" can be modified to your specific needs by editing **Format/Styles** in formatting menu) You can also create two types of sub-headings, which will be included in the TOC and will be indented. Heading 2 will be indented one tab over and Heading 3 will be indented two tabs over. As you type, select each sub-heading and assign the styles "Heading 2" and "Heading 3" to them.

#### **Step 2: Create the Table of Contents**

Click where you want to insert the table of contents. On the **Insert** menu, point to **Reference**, and click **Index and Tables**. Click the **Table of Contents** tab (see **Figure 1** below).

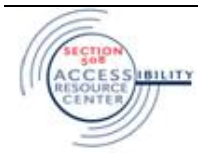

#### **SSA GUIDE TO ACCESSIBLE WORD DOCUMENTS**

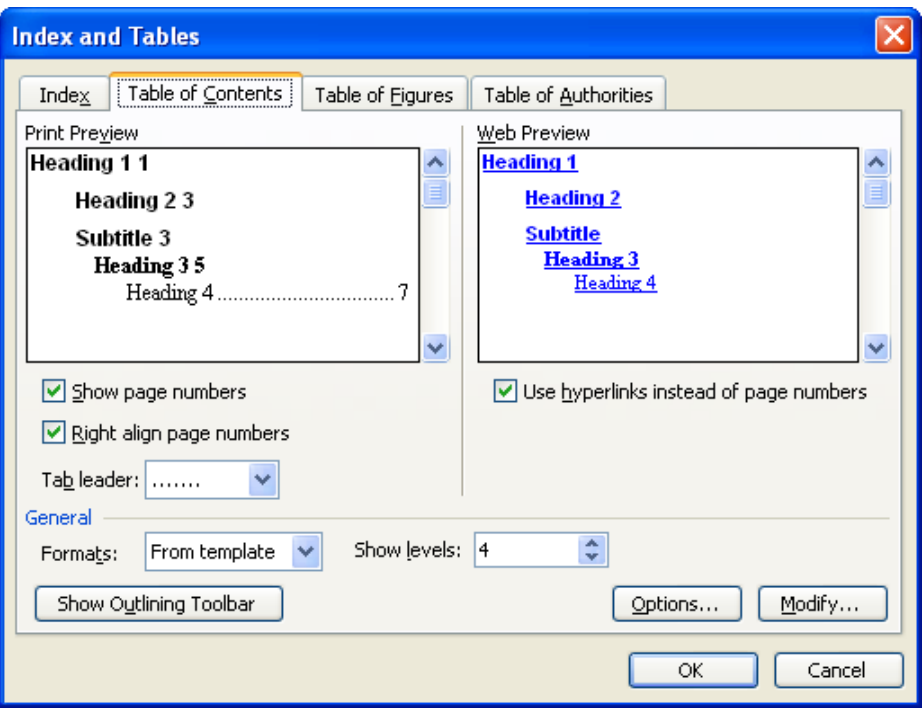

To use one of the available designs, click a design in the **Formats** box. "Formal" and "Simple" are good, basic TOC's.

#### **Step 3: Periodically update the Table of Contents as you work (F9 key)**

Click anywhere in the main body of the TOC to select it (the entire TOC will turn gray) hit the F9 key - and any new pages, sections, page changes (repagination of the TOC) will occur and the TOC will be updated

#### **Note**

*Make sure you update TOC when you complete creating Word Document.* 

*"Screen tips" applied to hyperlinks do not pass through to the PDF.* 

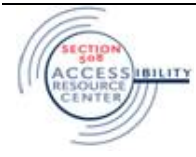

## <span id="page-21-0"></span>**Converting to an Accessible PDF Document from Microsoft Word**

### <span id="page-21-1"></span>Converting Word Documents to PDF

#### **Why it's important**

 Unlike printing to Adobe PDF, *converting* to PDF creates tagged Adobe PDF files that preserve hyperlinks, styles, bookmarks, and the structure of tables present in the source document. Converting to PDF requires saving the file as a PDF Document – rather than printing or distilling to a PDF File. A full version of Adobe Acrobat is needed to perform this function

#### **Techniques**

 Perform a final Save As in Word to ensure the file is as small as possible.

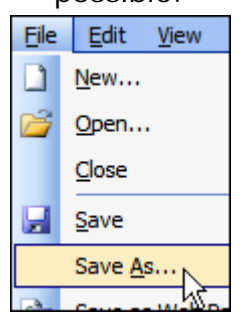

- Use "Convert to PDF" to create PDF documents from Microsoft Word, not Print or Distill.
- \*If the PDF conversion settings are set properly (see next subject), select **Adobe PDF > Convert to Adobe PDF** from the menubar.

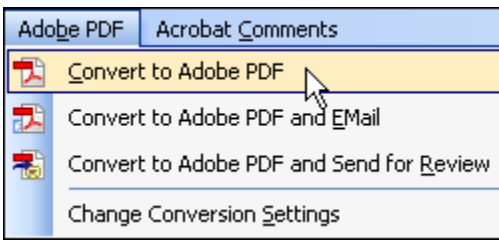

\*If the PDF conversion settings are not set properly, set them prior to using **Convert to Adobe PDF**.

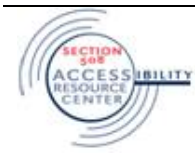

## <span id="page-22-0"></span>Configuring the Conversion Settings in Adobe Acrobat

#### **Why It's Important**

- By setting the PDF conversion settings appropriately and using the "Convert to Adobe PDF" feature, many accessibility features can be included in the PDF output document that would not otherwise be included by printing or distilling to PDF.
- When Acrobat Professional 7 is installed, the Adobe PDFMaker Macro will become available in Microsoft Office applications. This creates a new menu item on the menubar called "Adobe PDF."

File Edit View Insert Format Tools Table InfoMap Window Help Adobe PDF

#### **Techniques**

- Download the file provided at the following location:
	- o [http://www.xxx.xxx/accessible.joboption]
- Save the accessible.joboptions file to the Acrobat Distiller Settings folder, usually located here:
	- o C:\Program Files\adobe\Acrobat 7.0\Distillr\Settings
	- o Note: Use the joboptions file provided until the Conversion Settings interface has been mastered.
- Select Adobe PDF > Change Conversion Settings from the menubar.

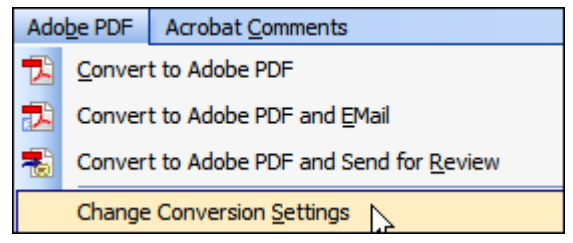

- The Adobe PDFMaker dialog opens. Unless there is a strong reason to do otherwise, use the settings which follow.
	- o Note: A **Help** button is available at the bottom of the dialog box which provides context-sensitive help for the currently active tab.

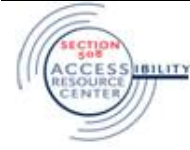

#### **Settings Tab**

- In the **Adobe PDFMaker** dialog, select the **Settings** tab and use the following settings:
- Under **PDFMaker Settings**, select the accessible.joboptions file from the **Conversion Settings** dropdown list.
- **Note**: This file should be located in C:\Program Files\adobe\Acrobat 7.0\Distillr\Settings, unless it was saved elsewhere. If saved elsewhere, navigate to and select the appropriate file.
- Under **PDFMaker Settings** use the following settings:
	- o Check: View Adobe PDF result
	- o Check: Prompt for Adobe PDF file name
	- o Check: Convert Document Information
	- o Under **Application Settings**, check the following check boxes:
	- o Uncheck: Attach source file to Adobe PDF
	- o Check: Add bookmarks to Adobe PDF
	- o Check: Add links to Adobe PDF
	- o Check: Enable accessible and reflow with Tagged PDF

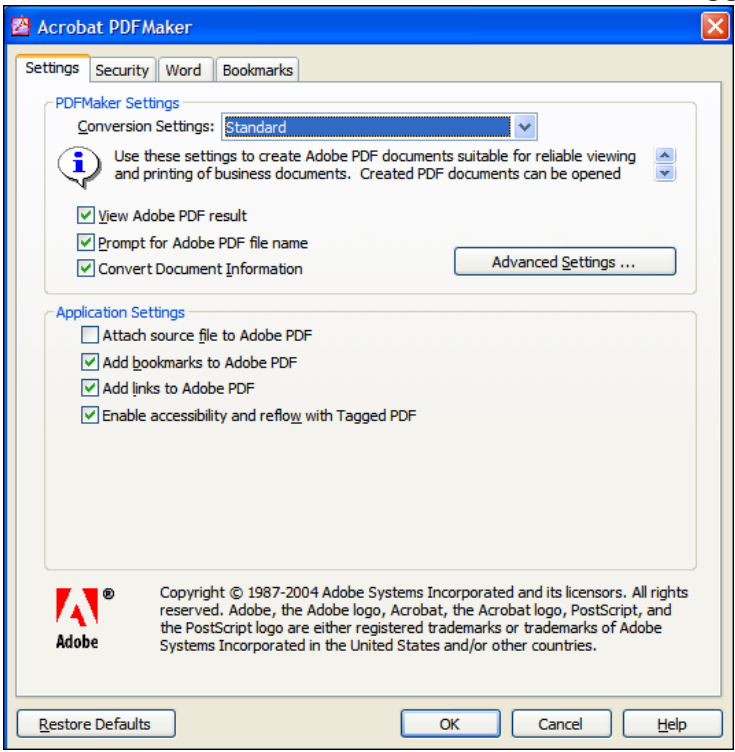

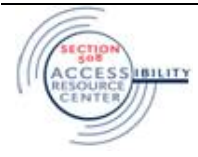

#### **Security Tab**

In the **Adobe PDFMaker** dialog, select the **Security** tab and use the following settings:

- Uncheck: Require a password to open the document
- Uncheck: Use a password to restrict printing and editing of the document and its security settings

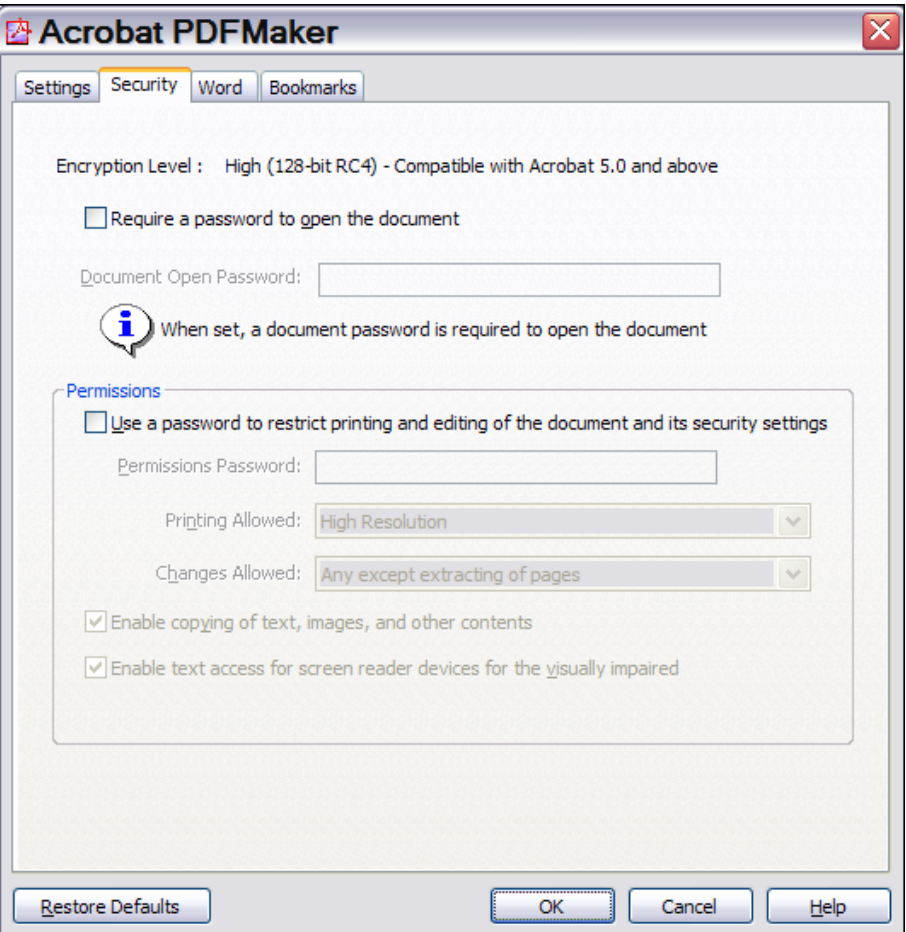

If security settings are used, ensure that "Enable text access for screen reader devices for the visually impaired" is checked.

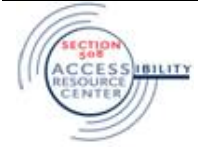

#### **Word Tab**

In the **Adobe PDFMaker** dialog, select the **Word** tab and use the following settings:

- Uncheck: Convert displayed comments to notes in PDF
- Check: Convert cross-references and table of contents to links
- Check: Convert footnote and endnote links

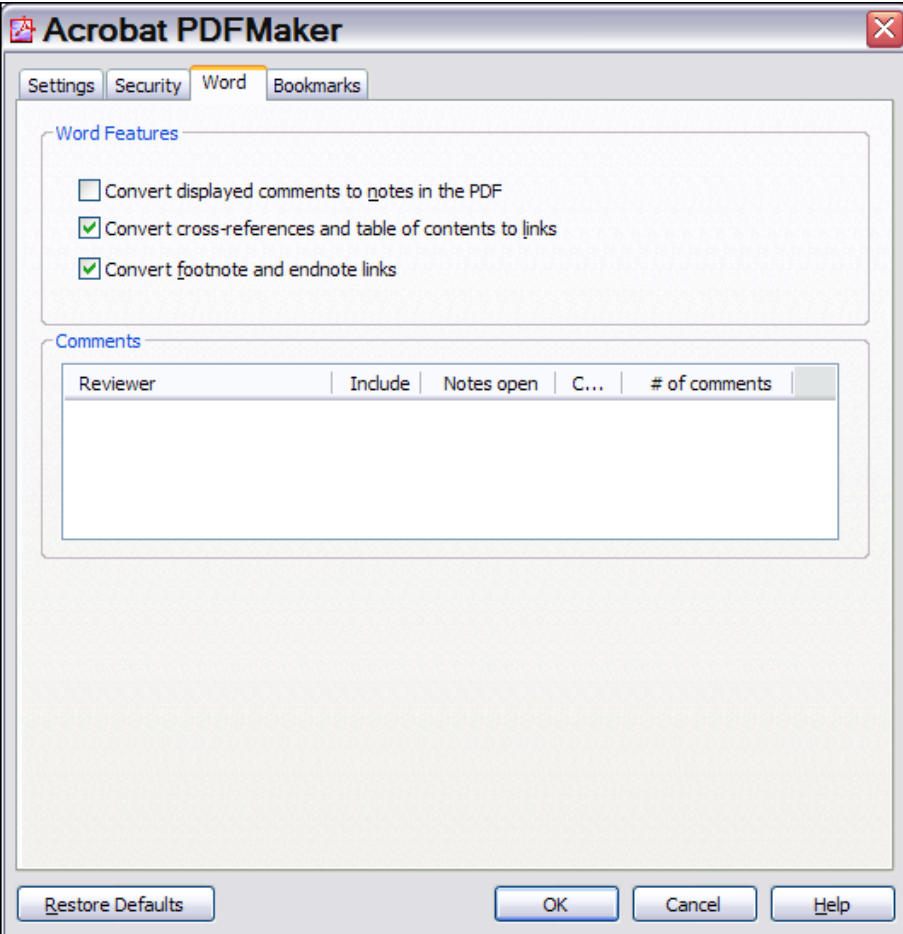

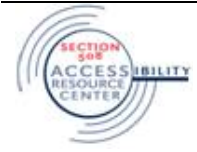

#### **Bookmarks Tab**

In the **Adobe PDFMaker** dialog, select the **Bookmarks** tab and use the following settings:

- Check: Convert Word Headings to Bookmarks
- Uncheck: Convert Word Styles to Bookmarks

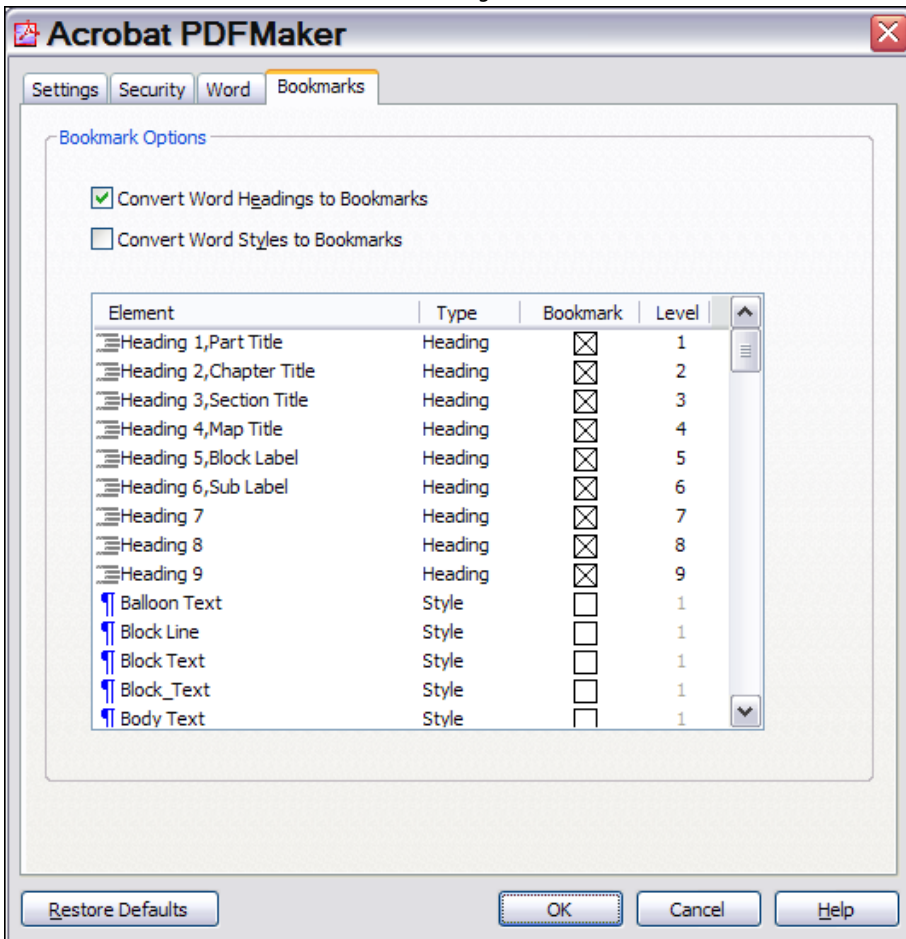

#### <span id="page-26-0"></span>Notes on the Conversion Process

- Text boxes are extremely unreliable in transferring information to a PDF file. Reading order and alternate text are not preserved during the conversion process.
- Structural elements, such as titles, headings, subheadings, lists, columns, tables, and hyperlinks, are carried over to the PDF during conversion. They retain many of their characteristics and are the basis for creating an accurate tag tree structure in the PDF document. The tag tree, in turn, controls the read order and reflow of information on a page, and how the document is interpreted by assistive technology, such as screen readers.
- If links are active, they will "pass through" as active links to the PDF document. Additionally, bookmarks in the PDF can be automatically generated during conversion to PDF by using headings and styles (that

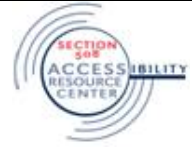

the author selects) to create a hierarchical navigational system within the PDF.

 If a PDF document is created from an inaccurate Microsoft Word document, edits will need to be made in both the Word document and the PDF document when errors are discovered later in the workflow. Otherwise, there is a risk of re-introducing the same errors the next time a PDF is generated from the Word document. Alternately, once errors have been discovered, the PDF could be regenerated, but this would cause any edits to the PDF document to be lost.

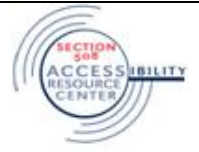